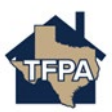

## **Making A One-Time Payment in the TFPA Payment System**

This job aid guides a policyholder's authorized representative in making a One-Time Payment in the TFPA Payment System.

1. To make a one-time payment, select 'Make A One Time Payment.'

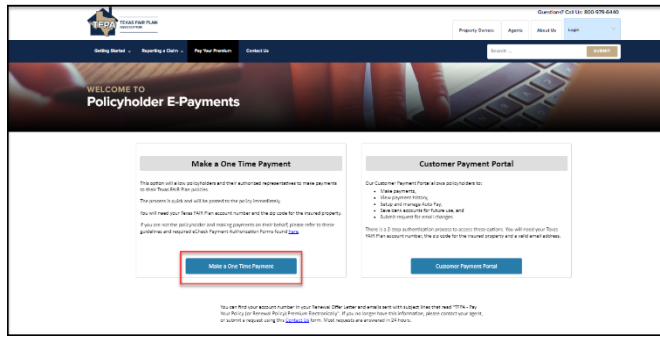

2. Next, enter the account number, the **property** location zip code and select 'Submit.'

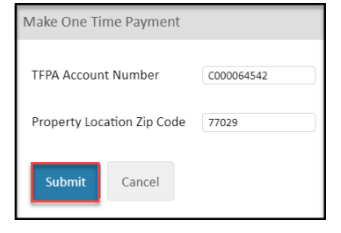

3. Enter the banking information where requested and then select 'Continue.' Please note you have the option to schedule the payment for a later date if desired.

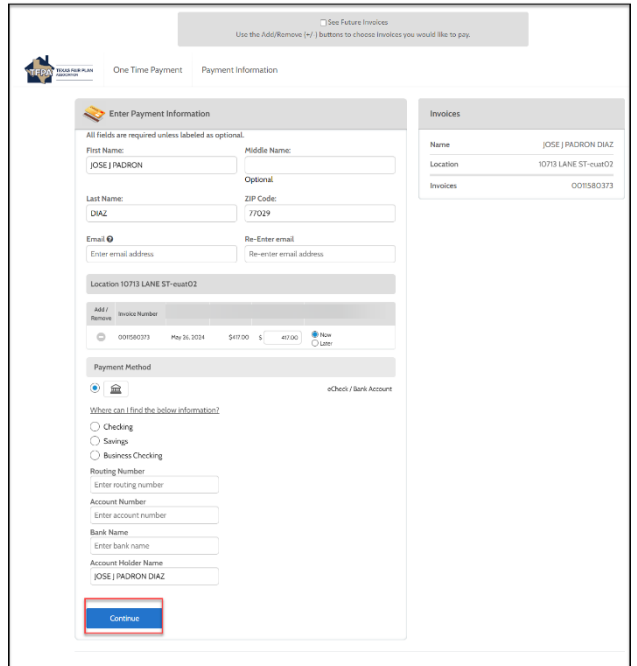

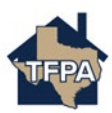

4. On the Confirm Payment screen, select 'Pay xx.xx.'

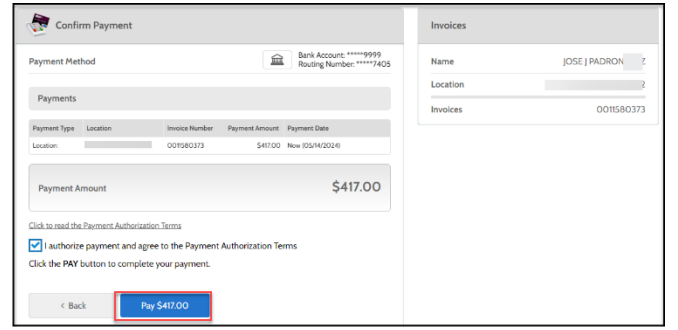

5. The payment receipt confirms the payment was made.

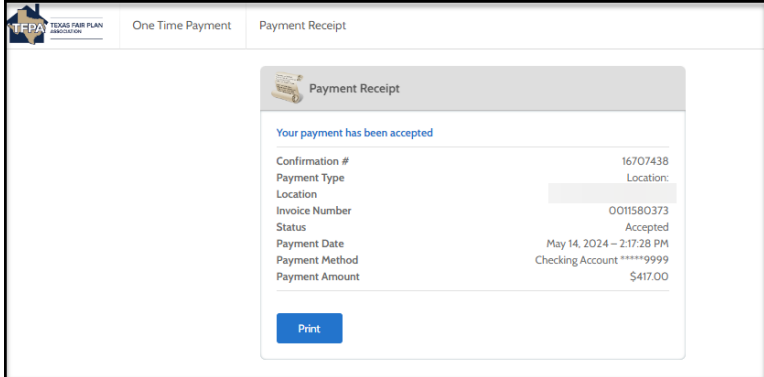